# 学校法人 足立学園 **Web**口座受付サービス登録手引き

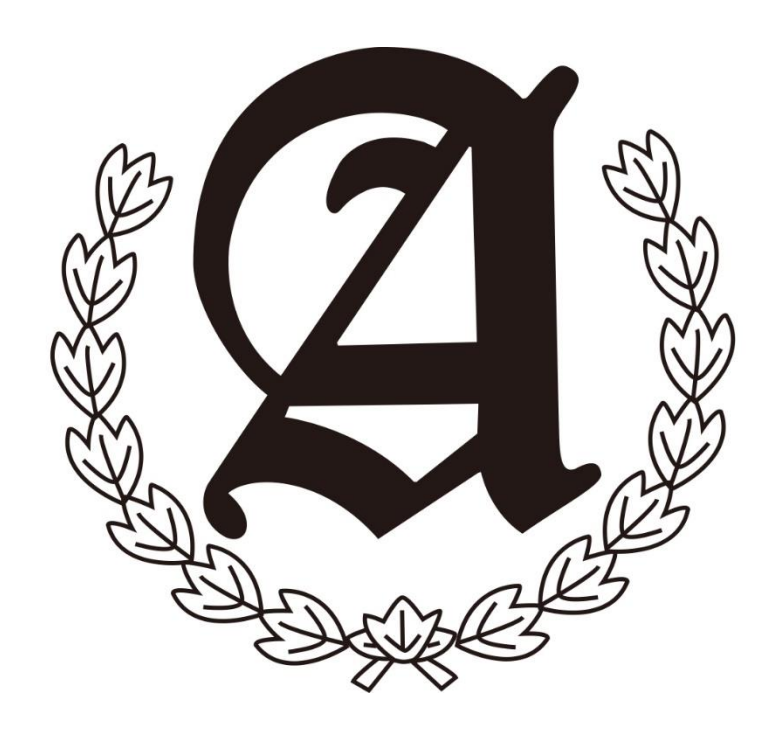

ご利用案内

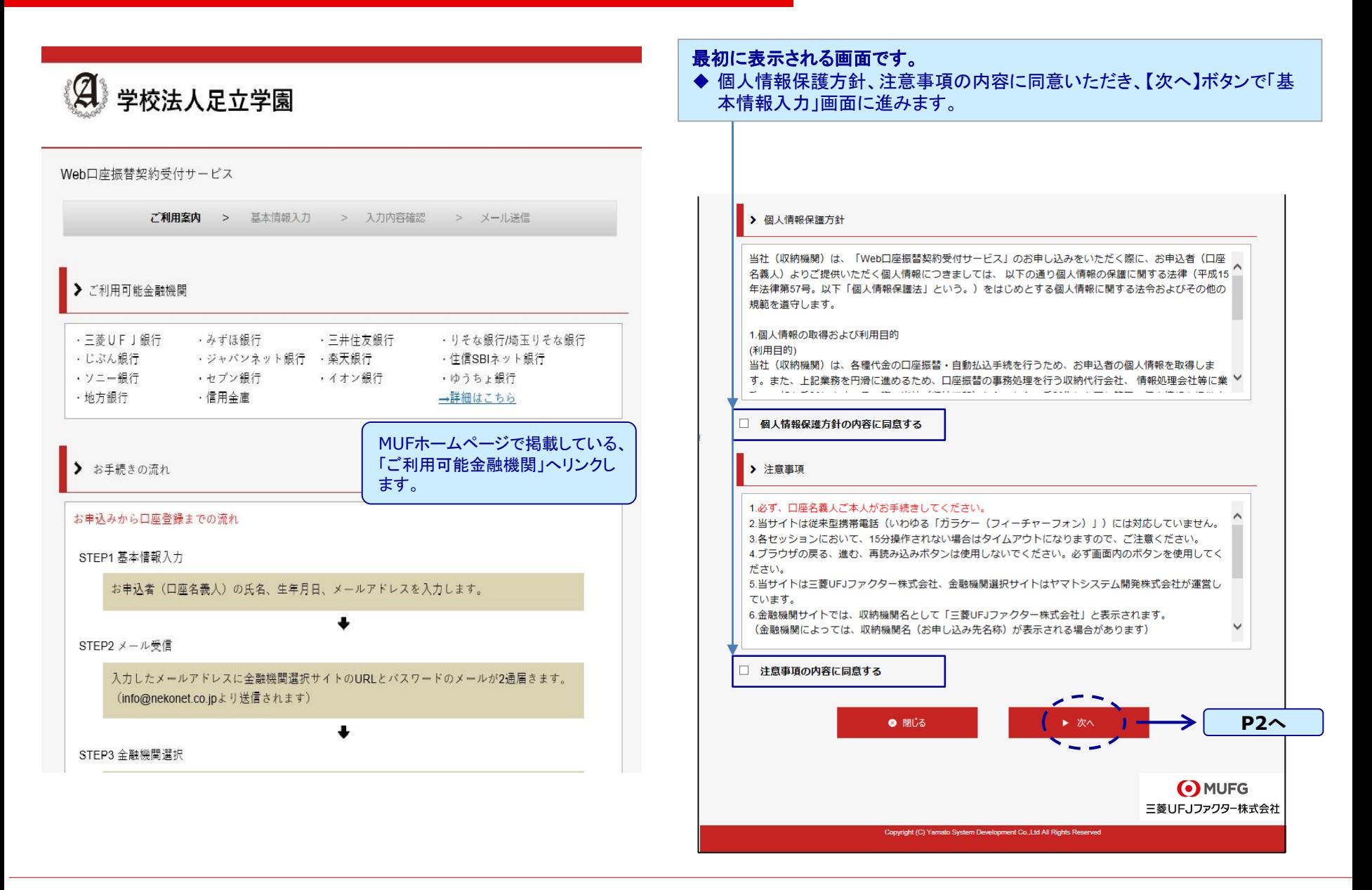

基本情報入力

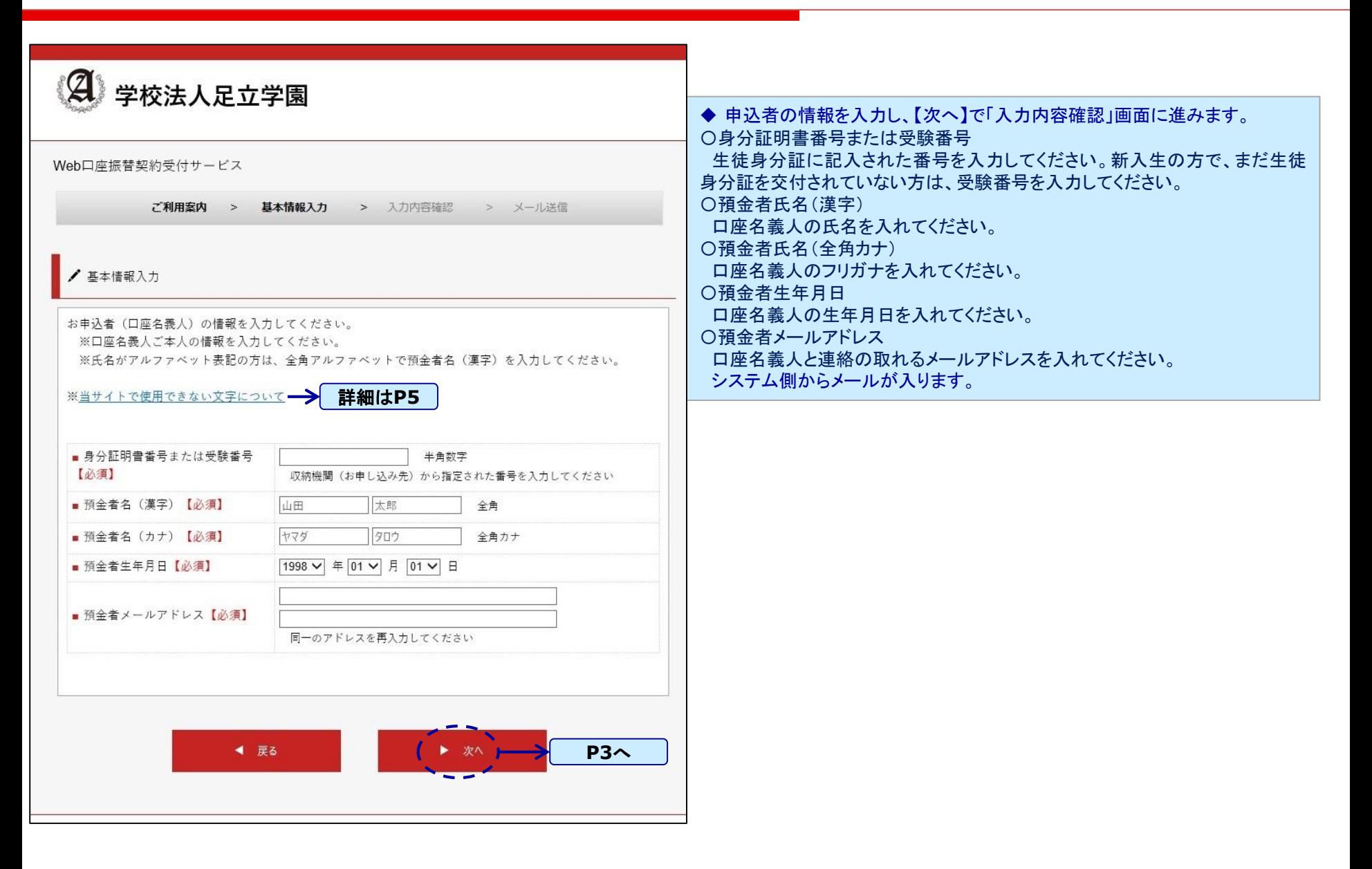

入力内容確認

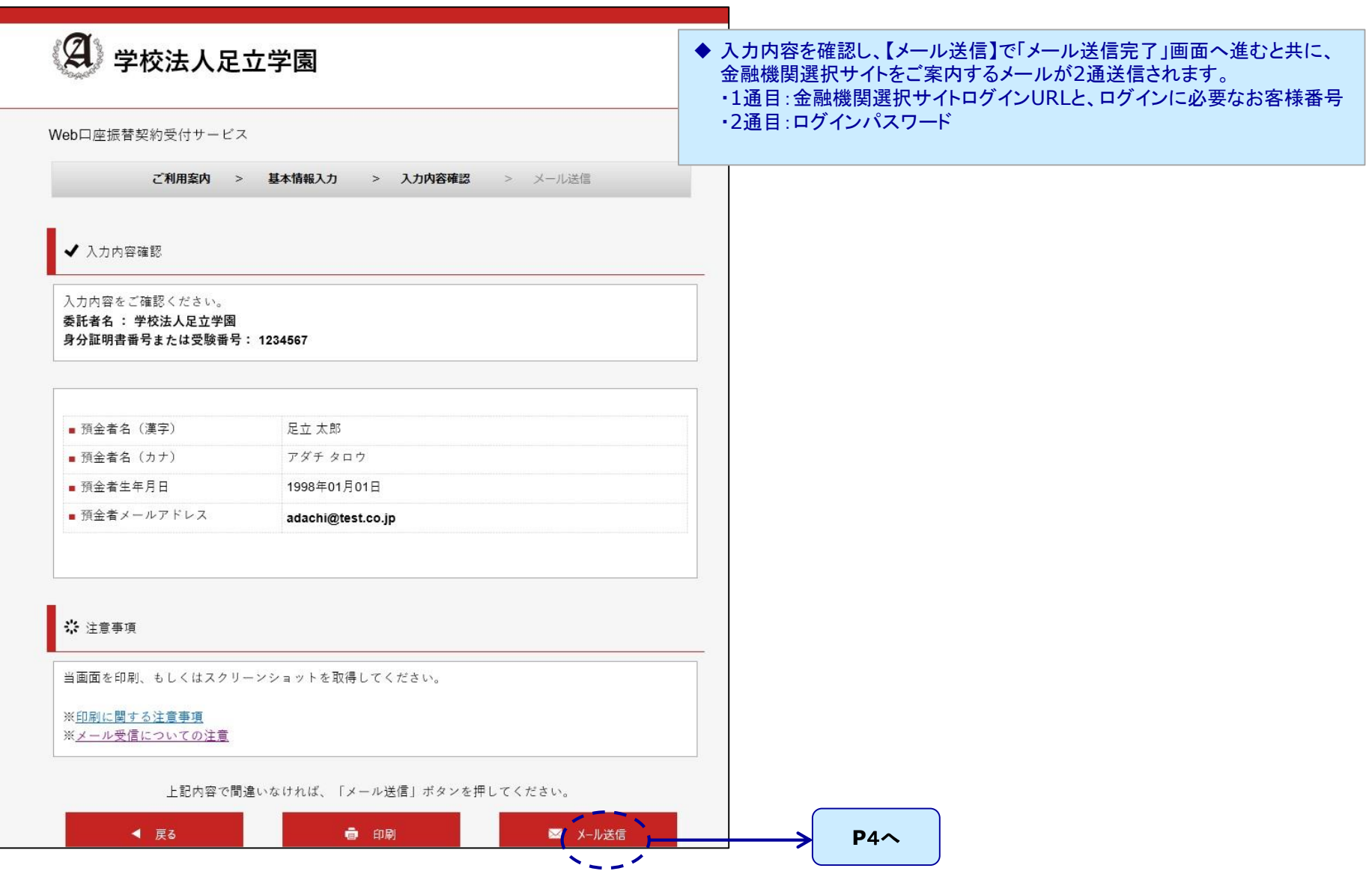

ご案内メール

金融機関選択画面ログイン**URL**ご案内

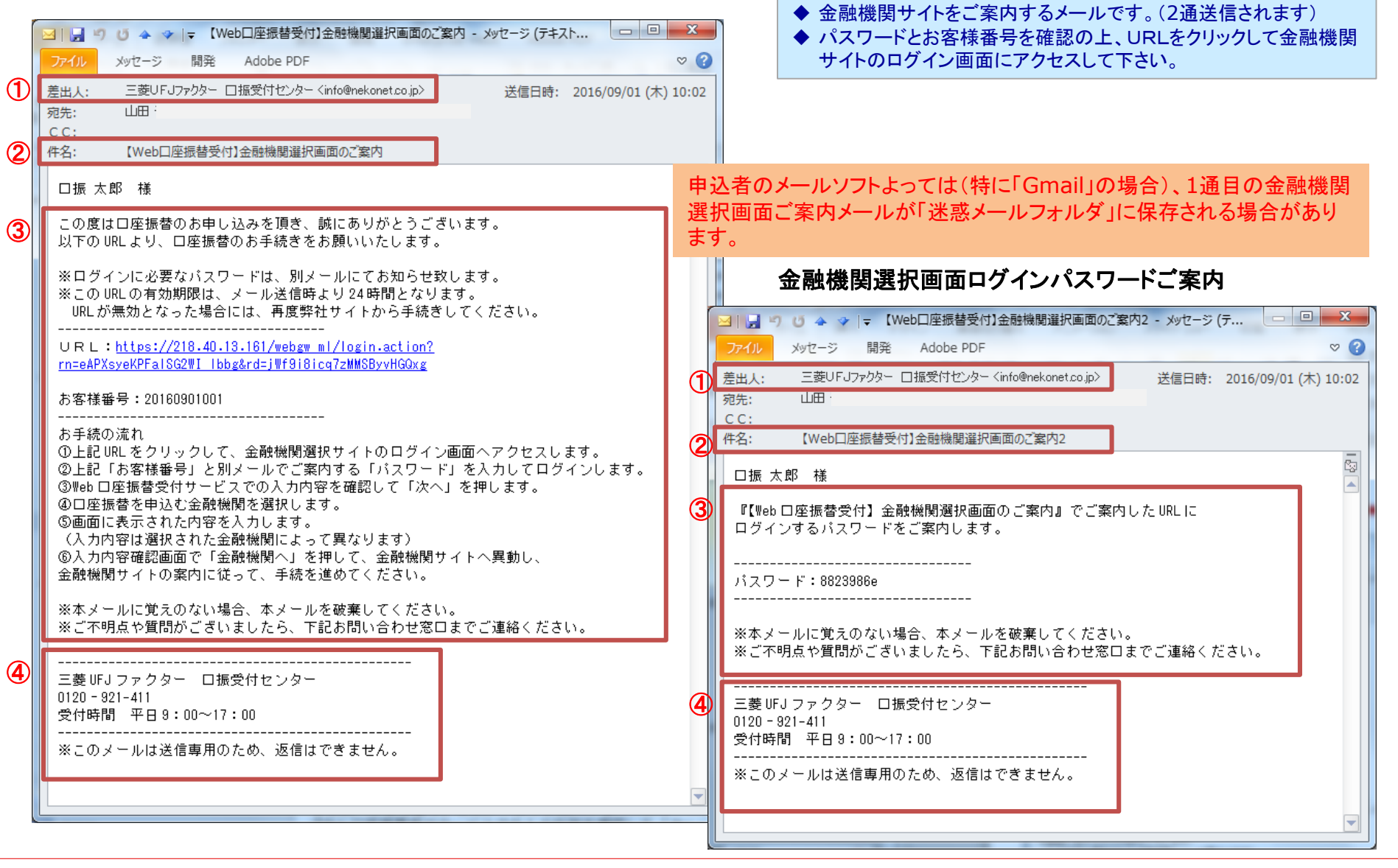

4

使用不可文字

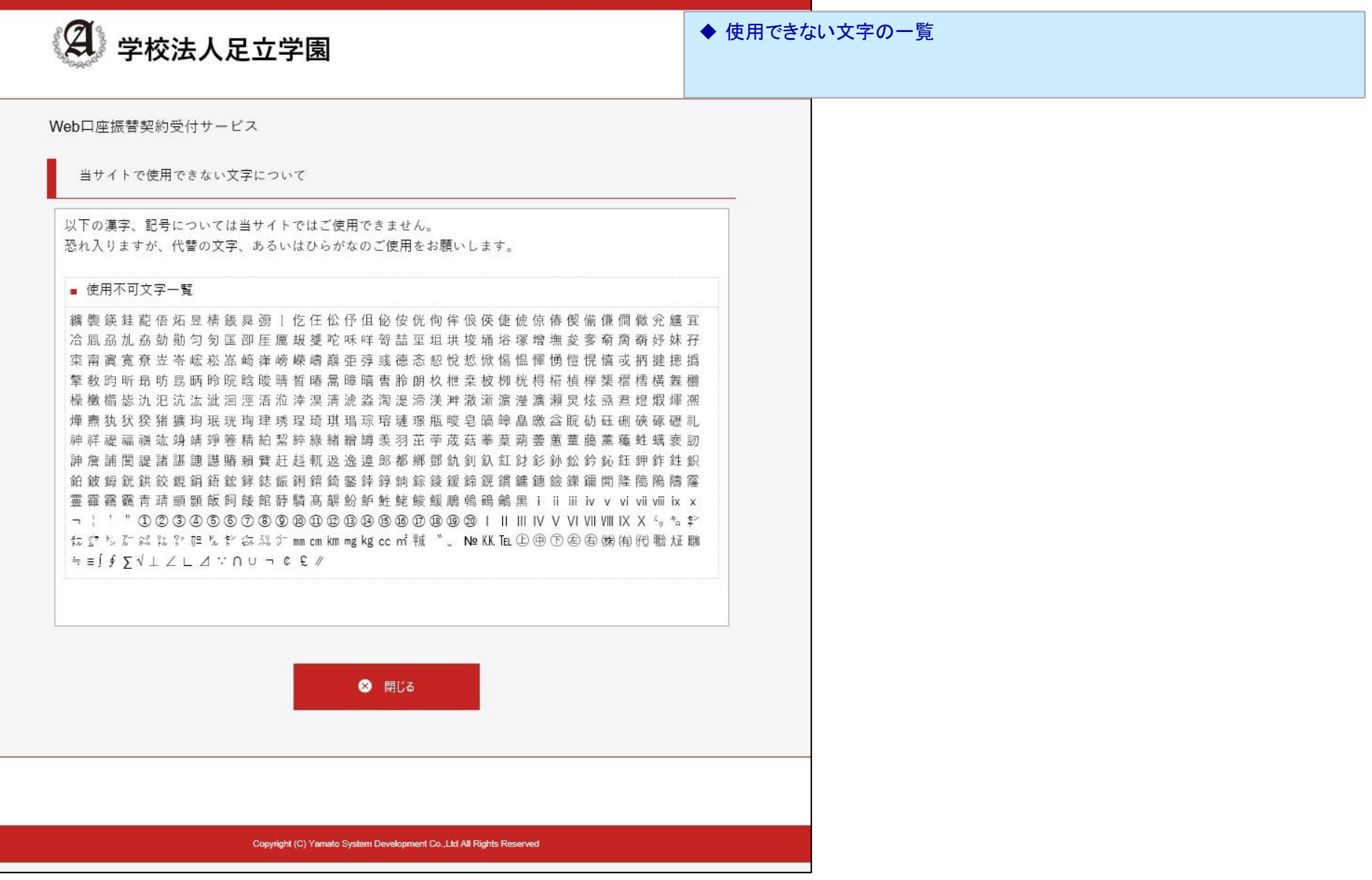

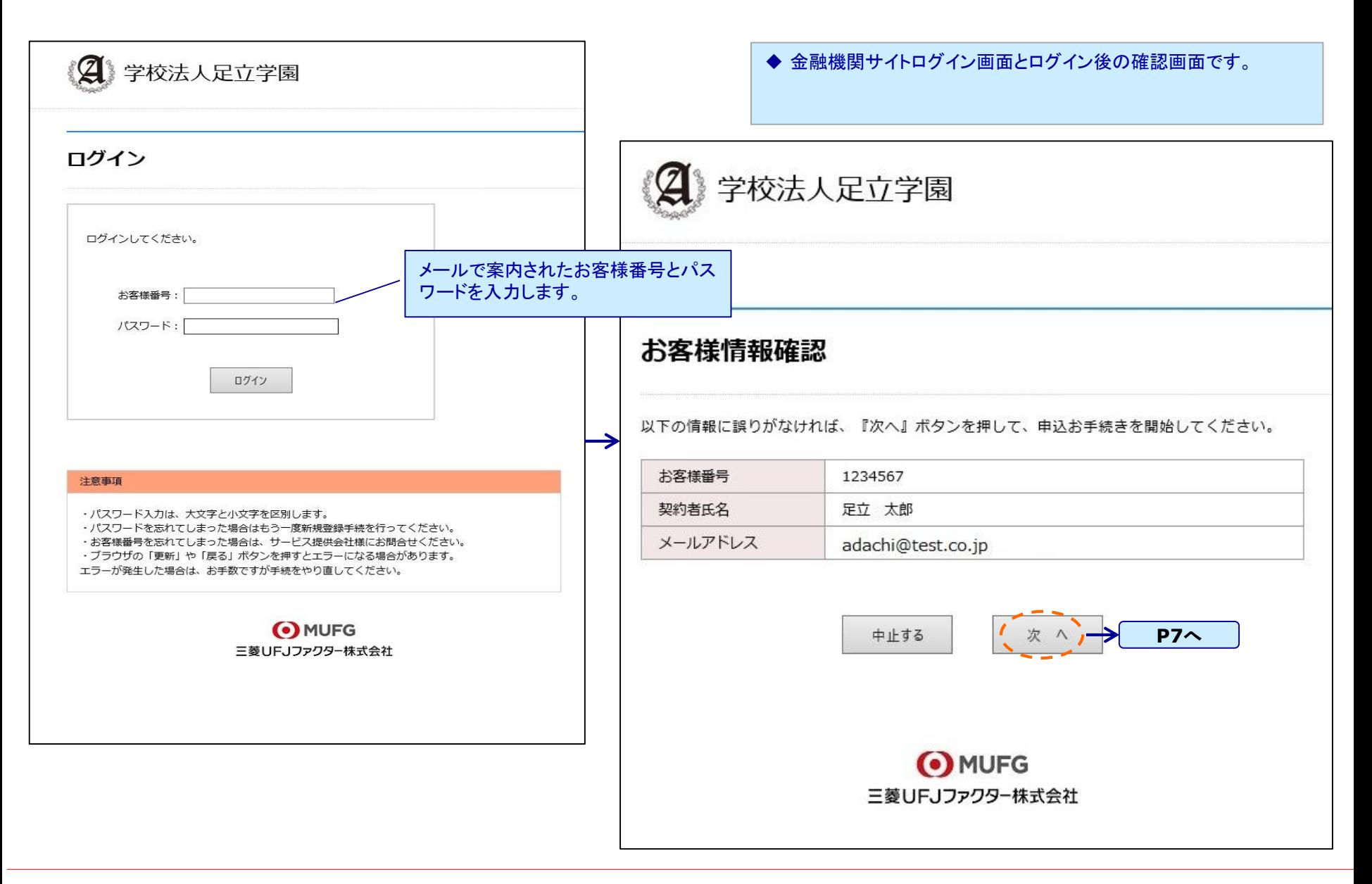

# 金融機関選択画面*2*

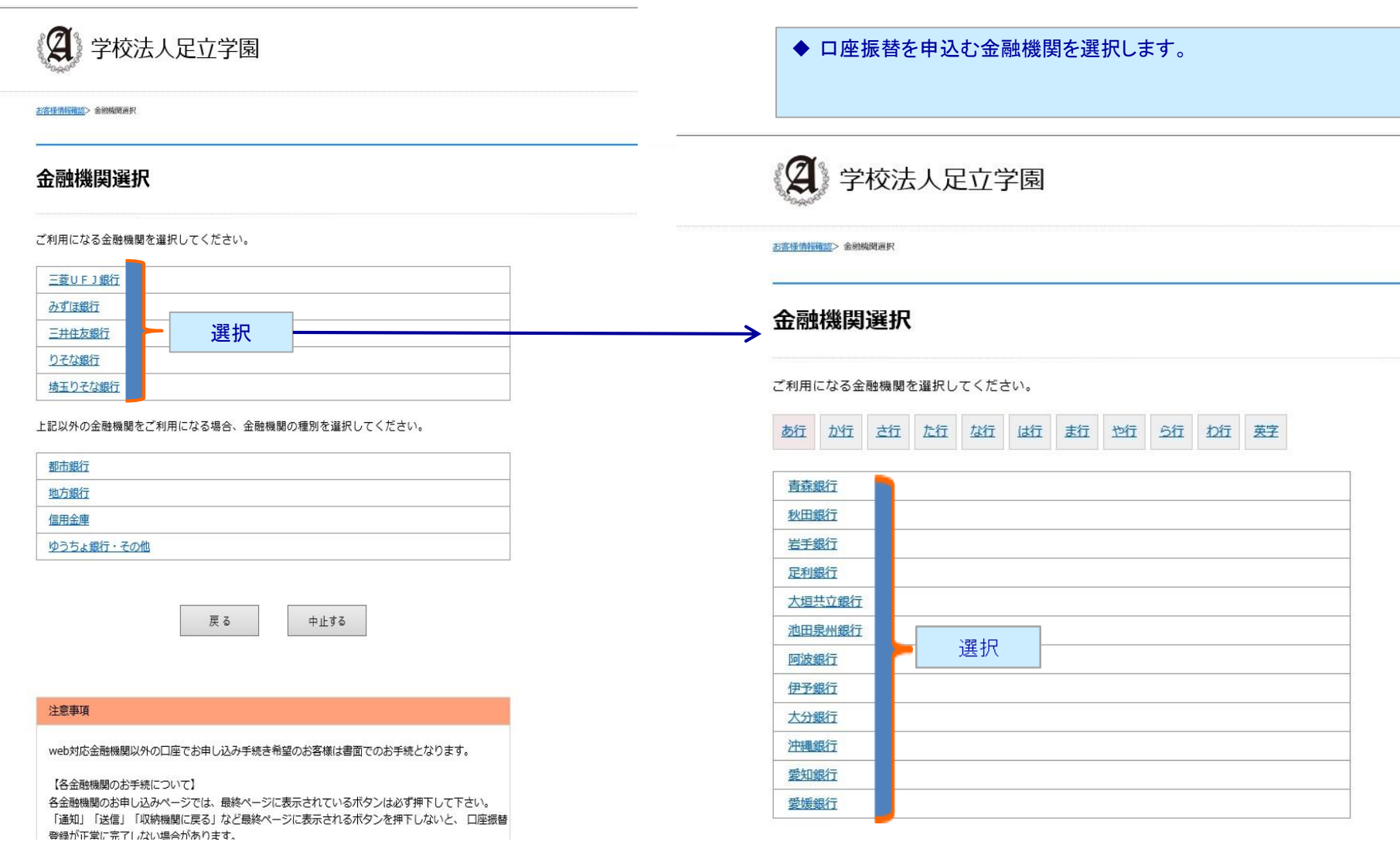

戻る

中止する

## ◆ 選択した金融機関の口座情報を入力します。 (入力項目は金融機関によって異なります)

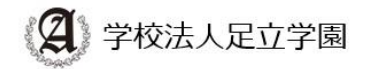

お客様情報確認> 金融機関選択> 口座情報入力

# 口座情報入力

お引落口座の情報を入力し、『次へ』ボタンを押してください。 以下の入力項目については、キャッシュカードまたは通帳をご参照ください。

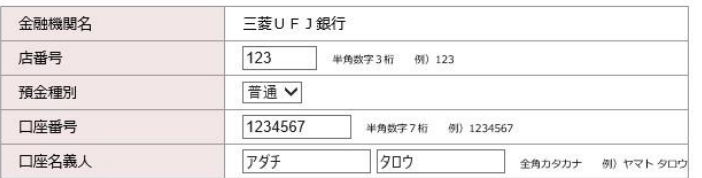

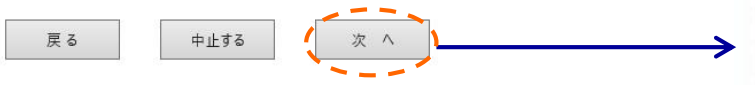

#### 注意事項

web対応金融機関以外の口座でお申し込み手続き希望のお客様は書面でのお手続となります。

#### 【各金融機関のお手続について】

各金融機関のお申し込みページでは、最終ページに表示されているボタンは必ず押下して下さい。 「通知」「送信」「収納機関に戻る」など最終ページに表示されるボタンを押下しないと、口座振替 登録が正常に完了しない場合があります。

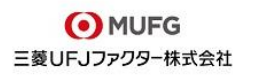

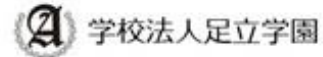

ASHINGS ASSIST CENTAL ASSESS

### 金融機関でお手続きを進めてください

以下の内容でよろしければ、『金融機関へ』ボタンを押して、金融機関のお申込画面に進んでください。

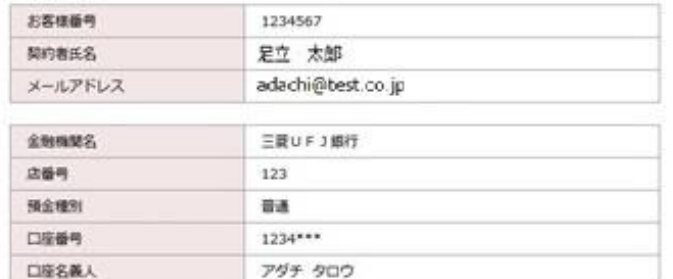

これより先は、三菱UFJ銀行サイトへ連移します。

三菱UFJ銀行サイトで登録を完了させるには、最後に必ず「収納機関に戻る」ボタンを押してください。 押さなかった場合、お手続き内容が弊社に伝わらず、口屋振替のお手続きが完了しません。

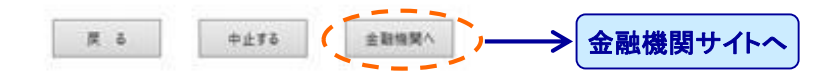

注意事项

【各金融機関のお手続について】 各金融機関のお申し込みページでは、最終ページに表示されているボタンは必ず押下して下さい。

「通知」「送信」「収納機関に戻る」など最終ページに表示されるボタンを押下しないと、口座振替 豊绿が正常に完了しない場合があります。

完了メール

# 口座振替受付完了のご案内

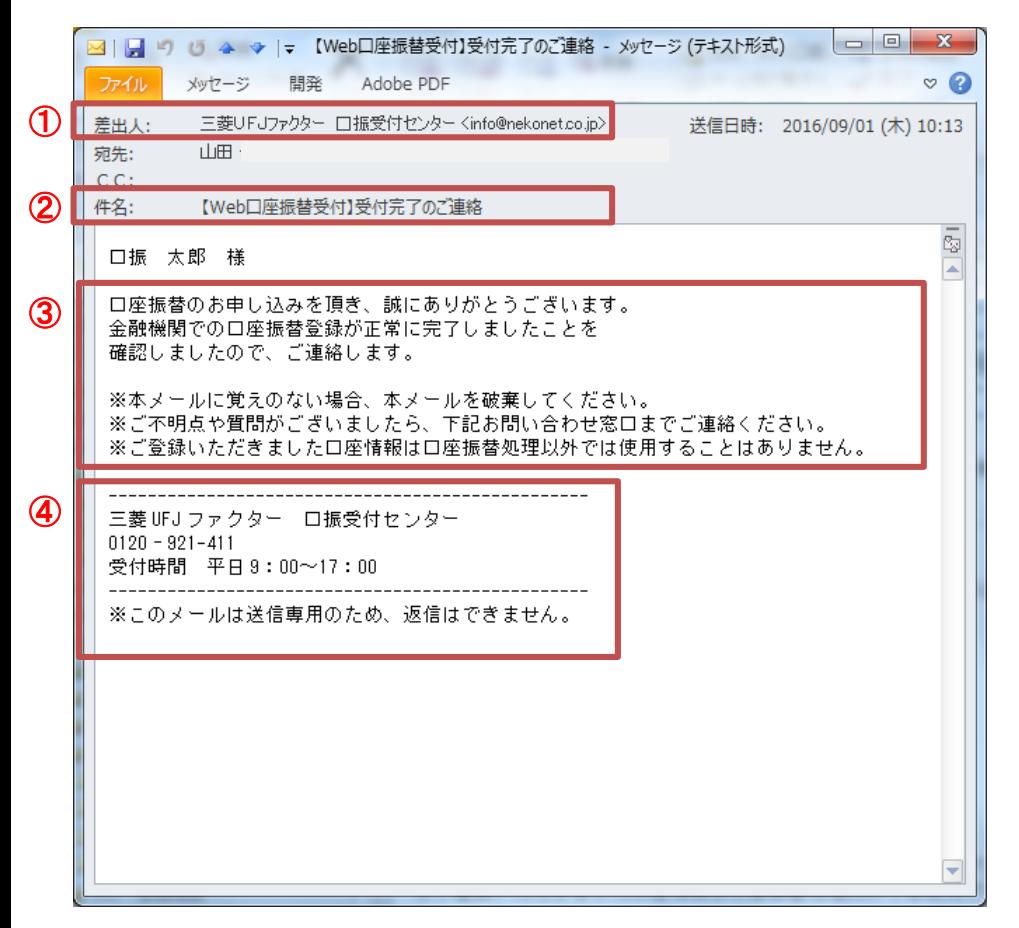

◆ 金融機関で正常に完了した旨をご案内するメールです。